## ■ Mac 経由で、ハイレゾ音源を LDC-01U で再生させるには

(株) 音響総合研究所、2015年4月

ATLのUSB-DAC、LDC-01Uで PCMのハイレゾ音源を再生させるには、USB ポート経由でデジタ ルデータをLDC-01Uに送り込むためのPC専用のソフトウェアが必要です。

Mac PC 用のソフトとして無償提供されている VOX のインストールについて、

音響総合研究所のホームページ http://www.atl-e.jp/ LDC-01Uのページに記載のリンクからか らセットアップを行ってください。

ドライバなどのインストールは不要です。

## 1. VOX の設定

LDC-01U を Mac と USB ケーブルで接続し電源を投入後に VOX の「VOX」 →「Preferences...」メニューから設定を行います。

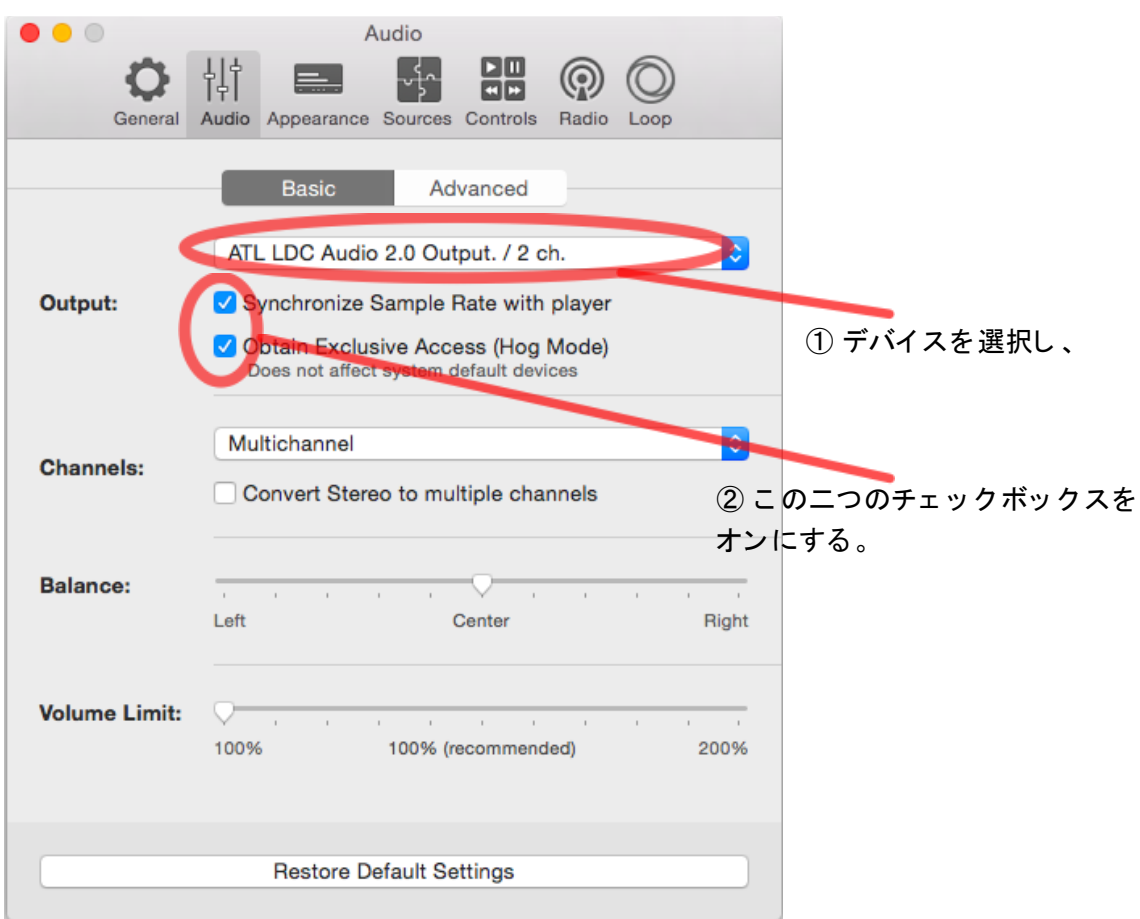

該当のデバイスを選択後、「Synchronize Sample Rate with player」と「Obtain Exclusive Access(Hog mode)」の二つのチェックボックスをオンにします。

## 2. FLAC ファイルの再生

VOX の Playlist 画面を開いた状態にします。

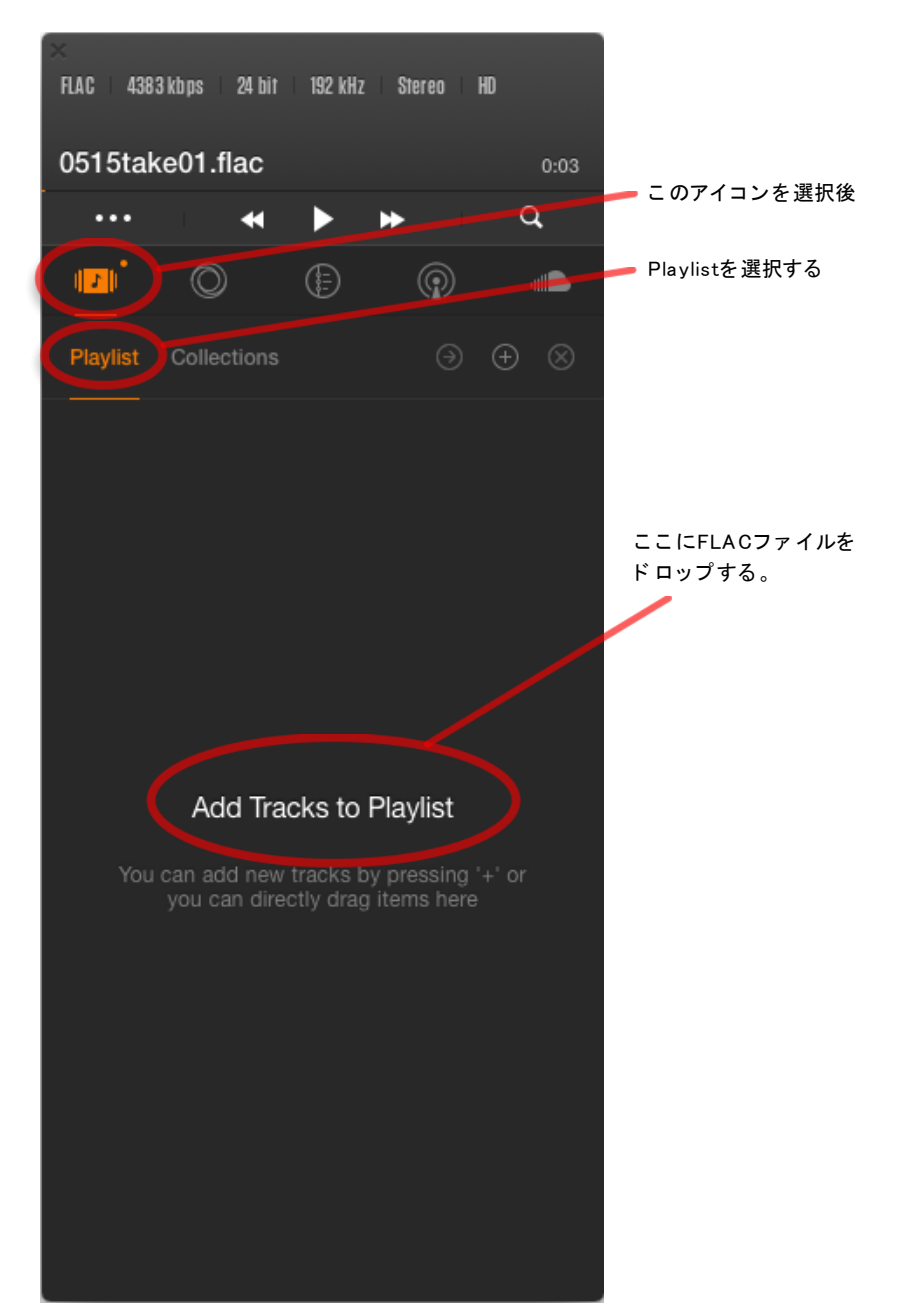

現れた画面の「Add Tracks to Playlist」に FLAC ファイルをドロップすると VOX に FLAC ファイルが認識されます。認識されたファイルをダブルクリック することで再生することが出来ます。

## 3. Collections への登録

矢印ボタンを押すと、Playlist にある再生リストに名前をつけて Collections に 登録する事が出来ます。

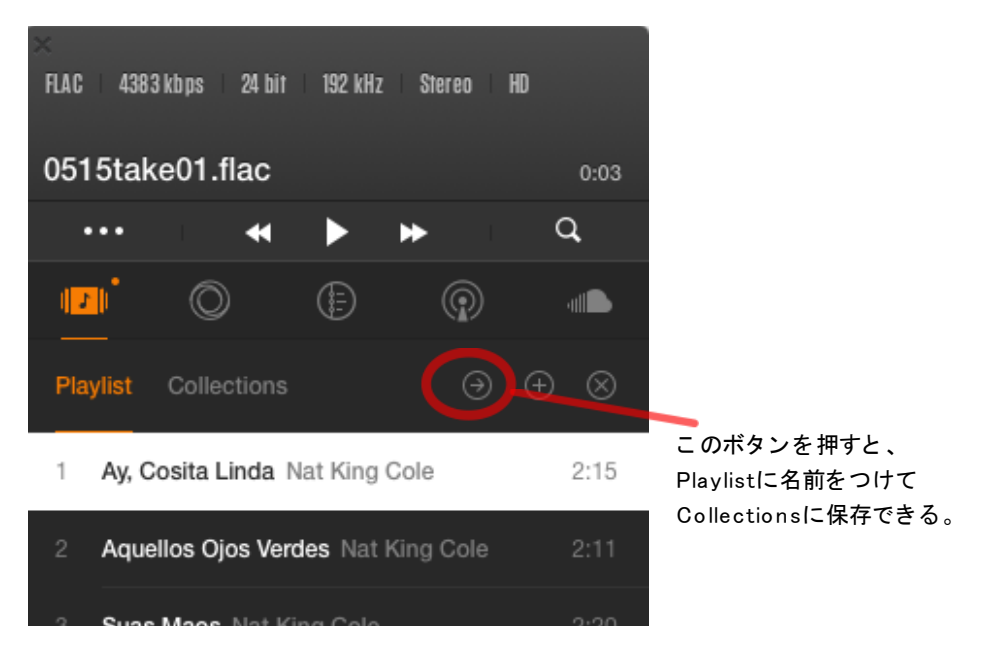

下記の様な画面になりますので、名前を入力して Enter キーを押します。

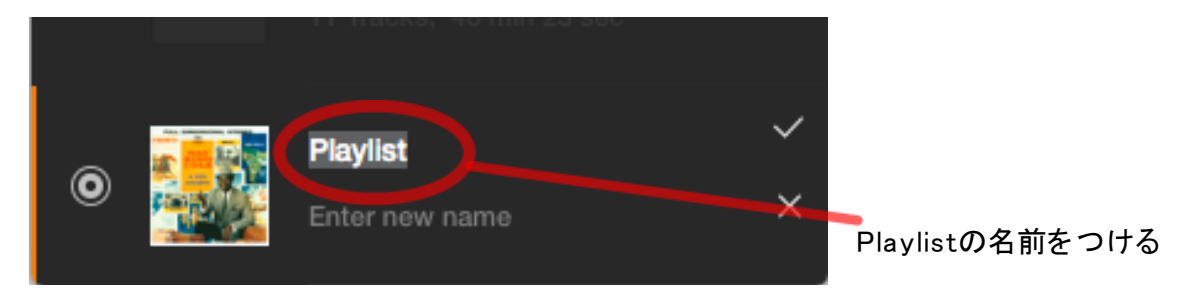

次の様に名前をつけることが出来ます。

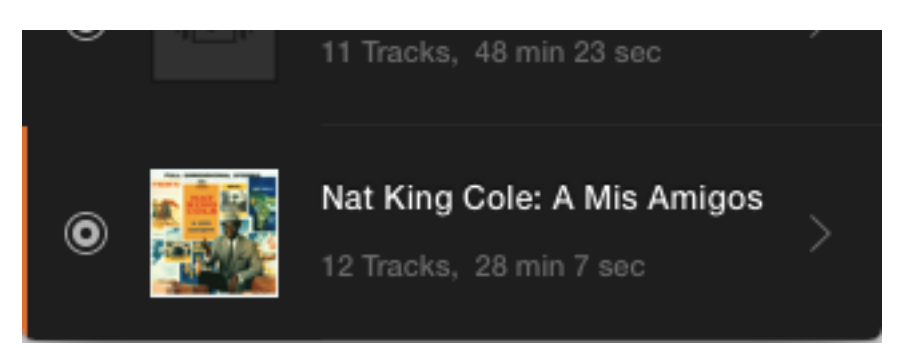

● Macintosh、Mac は、米国および他の国々で登録された Apple Inc. の商標です。